## **Mac OS X. ■ Questa guida spiega come configurare l'applicazione Mail inclusa in Mac OS X. dall'esterno del dominio di uniba.it (da casa o altro posto di lavoro).**

- 1. Aprire Mail.
- 2. Scegliere >**Preferenze** dal menu dell'applicazione Mail.

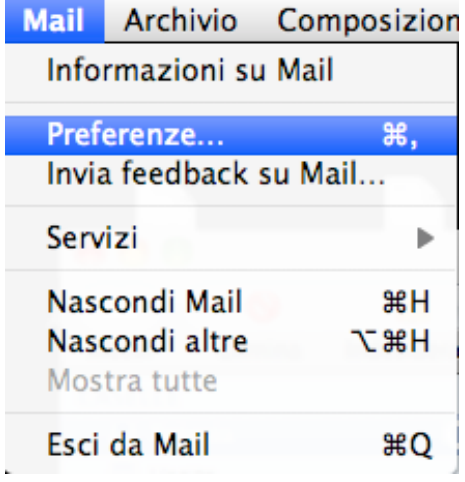

- Apparirà la finestra di configurazione posta **>Account**
- 3. Fare clic sull'icona >**Account** nella finestra delle Preferenze di Mail.

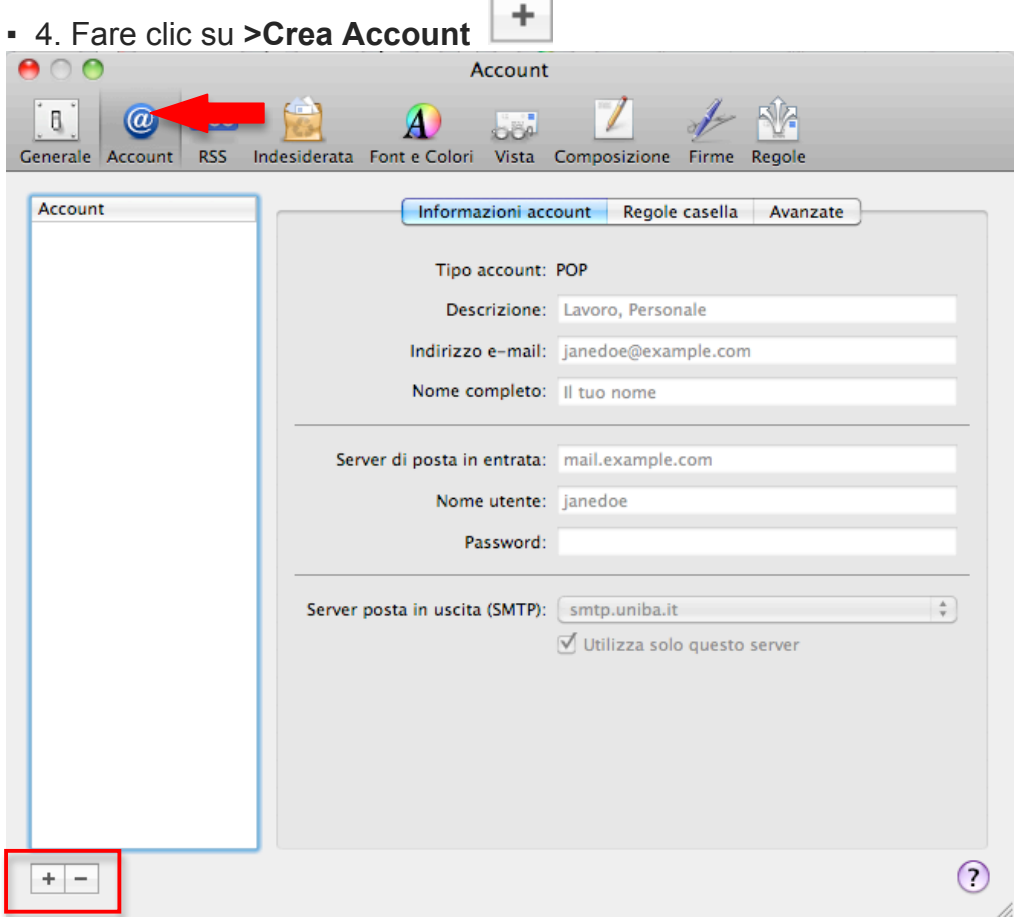

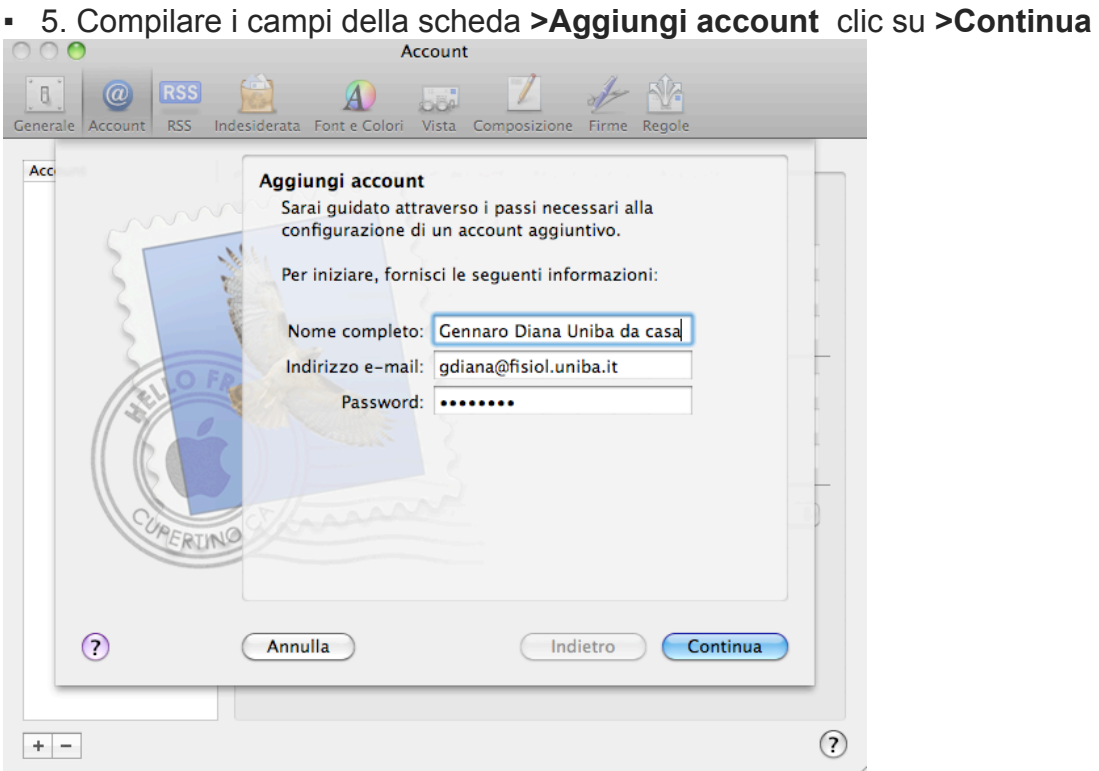

- 6. Scegliere il **>Tipo di account** appropriato nel menu a comparsa.
- 7. Nel campo **>Descrizione**, digitare il nome che si desidera utilizzare per identificare l'account. Questo nome apparirà nell'elenco degli account
- 8. Inserire il **>Server di posta in entrata**
- 9. Inserire **>Nome utente e Password (Uniba)**
- 10. clic su **>Continua**

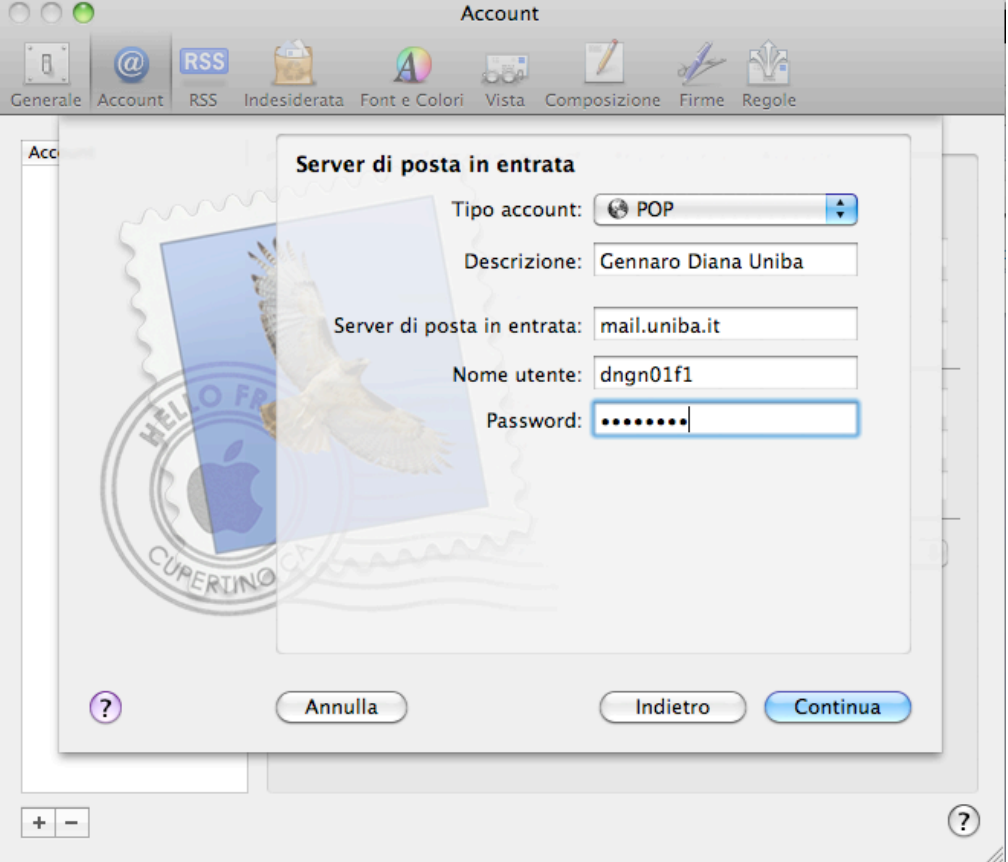

- 11. Riempire i campi anche nella scheda **>Server della posta in uscita (SMTP)**
- 12. Clic su **>Continua**

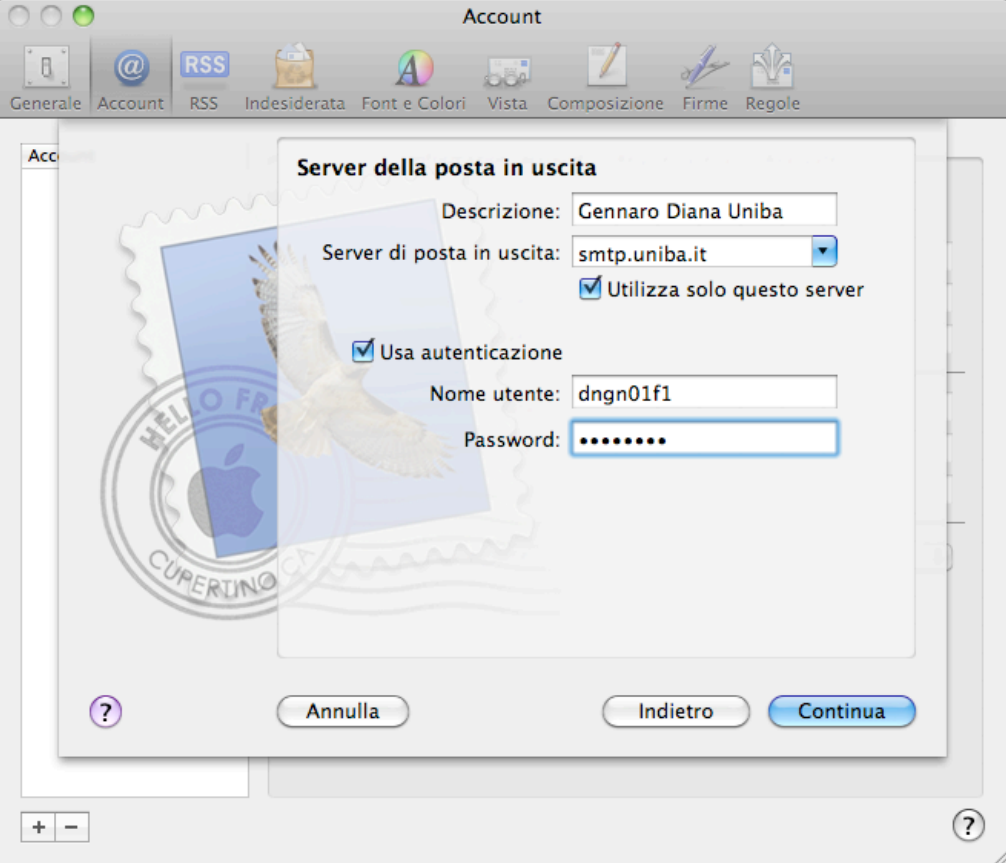

▪ 13**.** Nella scheda di **"Riepilogo account"** dopo la verifica delle informazioni inserite, fare clic su **>Crea**

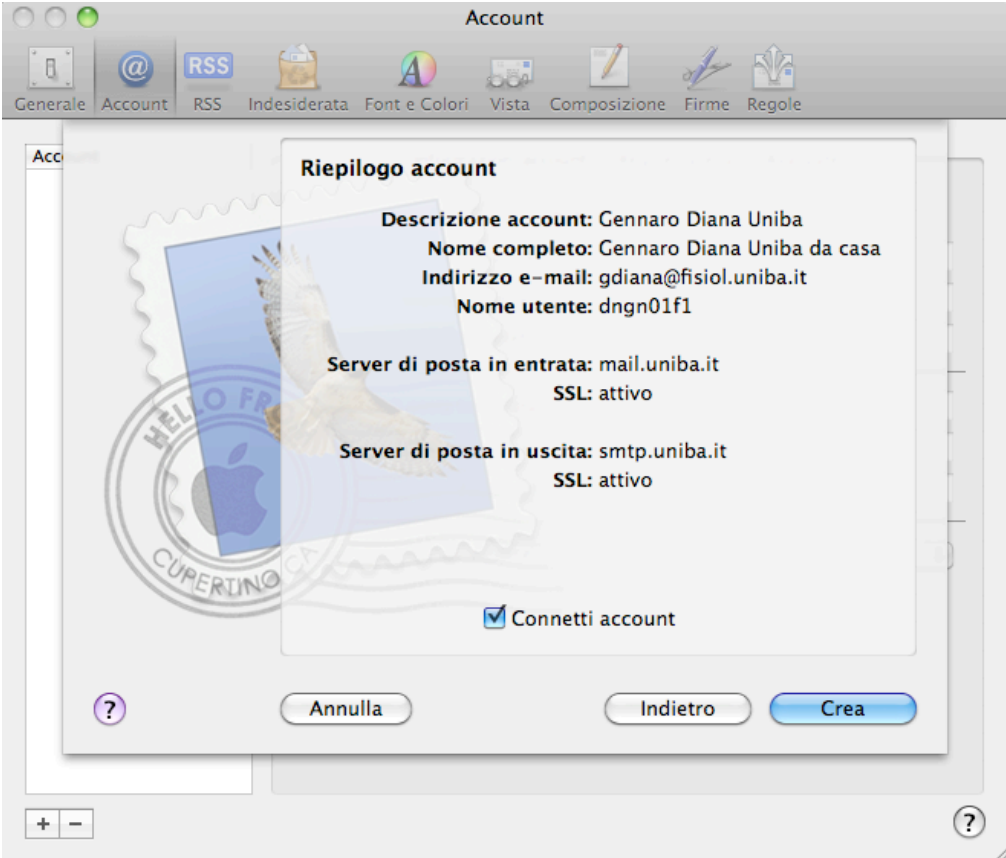

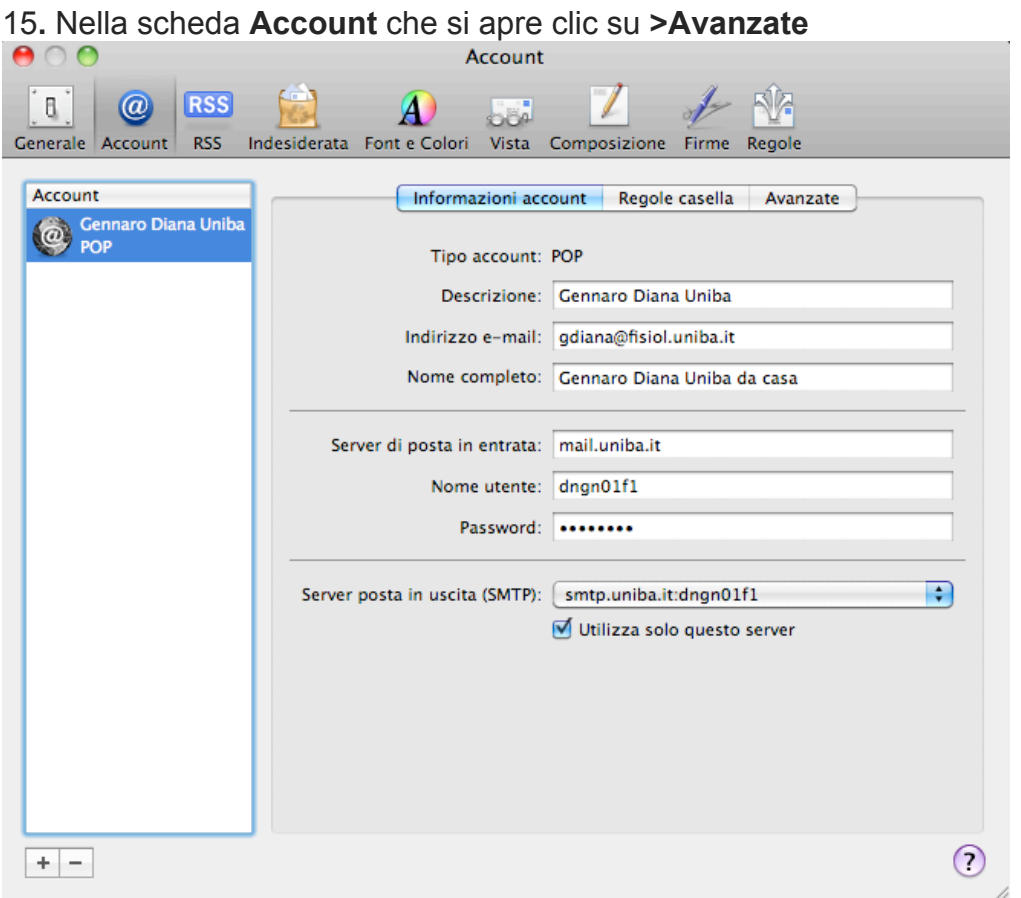

**.** Nella scheda **>Avanzate r**imuovere la selezione da **"Rimuovi la copia dal server dopo aver recuperato un messaggio**" (consigliato solo sul mail client a casa).<br>  $\begin{bmatrix} \Theta & 0 \\ 0 & \Theta \end{bmatrix}$ 

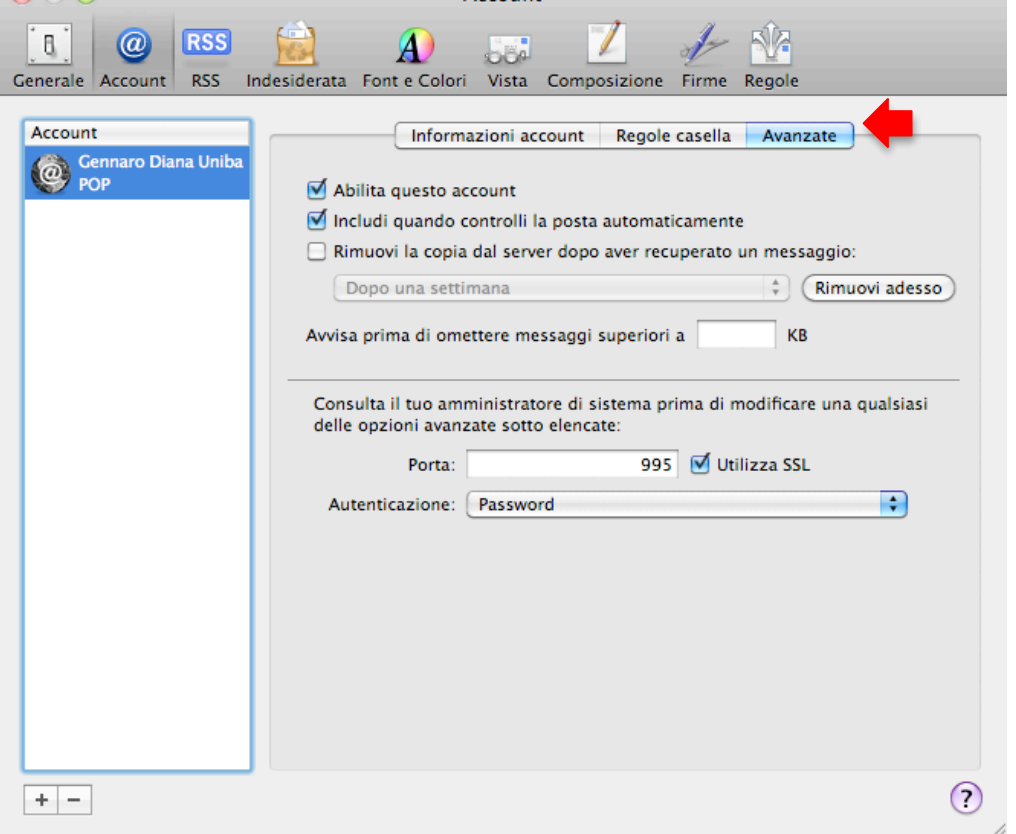

Chiudere la finestra delle impostazioni Account e **>Registrare** le modifiche.

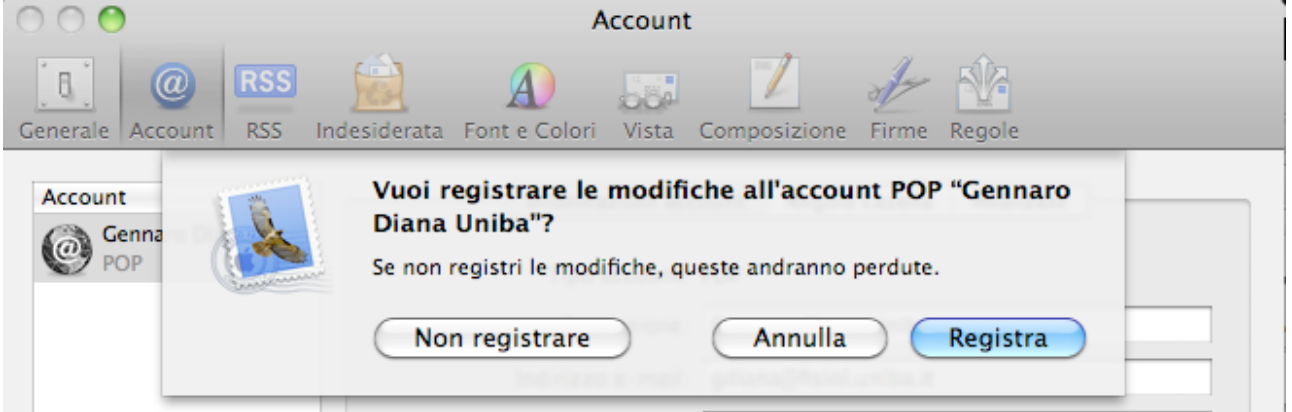